**EASTERN BRANCH OF THE JAPAN SOCIET** 

# 《動画撮影マニュアル》

【撮影に関してのご留意事項】

#### **《既存のカメラアプリを利用する》**

- ①ケータイ・タブレットで撮影される場合は横取りでお願いします。
- ②手ブレ防止のためカメラを固定し撮影しください。
- ③逆光にならないように、また騒音がはいらない静かなところで撮影してください。
- ④背景は特に指定はございません。(推奨:壁やカーテン・バーチャル背景など)
- ⑤撮影サイズはご自身のバストアップ(胸から上が入る形)で撮影してください。
- ⑥撮影の際は、「録画スタート」ボタンを押してから3秒~5秒空けてからお話ください。
- ⑦挨拶終了時も3秒~5秒空けてから「録画ストップ」ボタンを押してください。
- ⑧保存形式は、動画ファイル(MP4 / MOV / AVCHD 形式)にて保存してください。

#### ■ケータイまたはタブレットを使用して動画撮影方法

#### **《既存のカメラアプリを利用する》**

- ①最初に表示されるホーム画面より「カメラ」を選択
- ②起動したら画面下部の「ビデオ」を選択
- ③本体を横向きで固定し実際に写っている映像から映写サイズを確認 ※ 構撮り
	- ※胸から上のサイズ:バストアップショット推奨
- ④映写サイズを確認したら、画面上の「撮影開始ボタン」を押して撮影スタート
- ⑤撮影終了時は再度画面上の「撮影開始ボタン」押して保存。
- ⑥保存形式は基本的に Android 端末は「MP4 形式」iPhone は「MOV 形式」で保存されます。 そのままの形式でご提出ください。

#### ■ホームビデオカメラを使用して動画撮影方法

#### **《推奨する設定項目》**

①録画モード:FX または HA 以下 ②記録方式(保存):MP4 または AVCHD ③フレームレート:60i ④画像サイズ 2.1M(16:9)

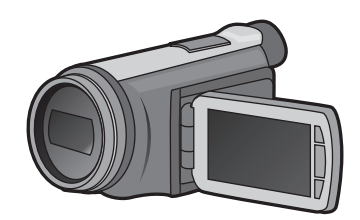

## ■パソコンを使用して動画撮影方法 (Zoom レコーディング)

**《Zoom アプリをダンロードする》**Zoom 公式ホームページ (https://zoom.us/) で配布されています。

①ホーム画面下部のダウンロード「ミーティングクライアント」 を クリックしてください。

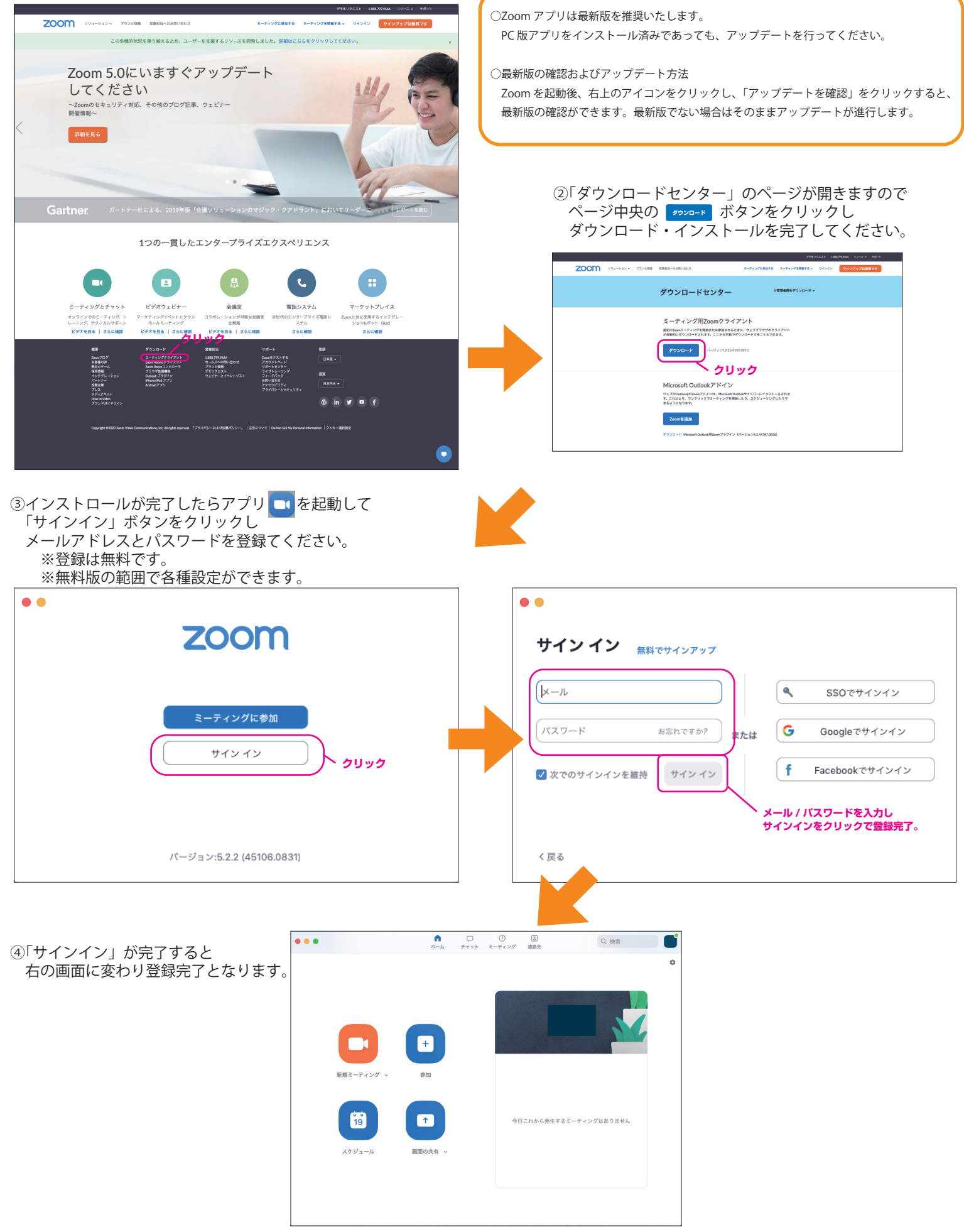

#### **《Zoom 接続のチェックをする》** ①インストールした Zoom アプリ ■■ を起動し 「新規ミーティング」をクリックしてください。  $\begin{array}{ccc}\n\bullet & \square & \square & \square & \square \\
\uparrow & & \uparrow & \cdots & \uparrow & \downarrow \\
\uparrow & & \uparrow & \uparrow & \downarrow & \downarrow & \downarrow\n\end{array}$ Q機 **クリック** 今日これから発生するミーティングはありません  $\mathbf{y}$  is a map . 斜線がある場合はミュート (off)  $\not\!\!\!\!\nearrow$  $\lambda$ になっているのでアイコンをクリックして ミュートを解除してください。 ミュート解放 ビデオの開始  $742$ カメラ ②下記の画面「スピーカーとマイクをテスト」選択 システムと同じ ✓ FaceTime HDカメラ(内蔵) ✓ 内蔵マイク (内蔵マイク) パーチャル背景を選択... スピーカー ビデオフィルター…を選択 システムと同じ ✓ 内蔵出力 (内蔵スピーカー) 音声をつなぐ ビデオ設定... コンピューターのオーディオ FonePaw Recording Audio Driver スピーカー&マイクをテストする... アイコン横の「∧」をクリックすると コンピューターオーディオから退出 こちらかもマイク・カメラの選択ができます。 —<br>ーターオーディオに参加する 接続している機器を選択してください。 オーディオ設定... **フォートマイクをテスト クリック**  $\sim$  $\blacksquare$ アイコンに斜線がなければ接続している ミーティングへの参加時に、自動的にコンピューターでオーディオに参加 状態です。  $3 - h$ ビデオの停止  $\frac{2\pi}{3} \left( 1 + \frac{1}{2} \right) = \frac{1}{2} \left( \frac{1}{2} \right) \left( 1 + \frac{1}{2} \right) = \frac{1}{2} \left( \frac{1}{2} \right)$ 補足:スピーカーとマイクの接続設定は下記の画面からも 設定可能です。  $\bullet\bullet\bullet$ Q 検索 r **画面右上の「設定」ボタンをクリック** ᠊ᠲ  $\bullet$ 3つのスピーカーをお持ちです、現在スピーカー2をテスト中です.. **音が聞こえたら「はい」を選択** 着信音が聞こえますか。  $\bullet$  $\frac{6}{19}$ 今日これから発生するミーティングはありません  $\overline{u}$ ו ו  $\overline{\mathfrak{mz}}$ **スピーカーの選択** スケジュール 画面の共有 スピーカー2: 「内蔵出力 (内蔵スピーカー)  $\overline{\cdot}$ **B20-20-1111111111111**  $10<sup>th</sup>$ ③スピーカーとマイクの確認を行ってください。  $\bigodot -k$ Speaker **クリック** スピーカーのテスト 内蔵出力 (内蔵スピーカー)  $\Box$   $E\neq\pi$ ー<br>スピーカーをお持ちです、現在スピーカー2をテスト中です **音が聞こえたら「はい」を選択** - 1 着信音が聞こえますか。  $\overline{\bigcap_{n} \pi-\vec{r}}$ 出力レベル 出力音量:  $\sim$ **接続しているスピーカーを選択** ● 画面の共有 □ 別のオーディオデバイスを使用して、着信音を鳴らします **(内蔵・外部 USB など)**  $\Box$  Fryk Microphone 内蔵出力 (内蔵スピーカー  $\mathcal{R} \to -2:$ ■ 背景とフィルター マイクのテスト (内蔵マイク (内蔵マイク)  $320 \times 10^{-1}$  **11111111111111 返答が聞こえたら「はい」を選択**  $\overline{O}$   $L = -\overrightarrow{r} + 2\overrightarrow{v}$ 入力レベル: 話してから話をやめます、返答が聞こえますか **接続しているマイクを選択** k 入力音量:  $\Box$  プロフィール **(内蔵・外部 USB など)** □ マイク音量を自動調整します **n** matter 背景雑音を抑制 (自動 >) 7 スピーカーとマイクは良好です ■ キーボードショートカット マイク2: <mark>中継マイク (内蔵マイク)</mark> 音楽を最適化するには、デフォルトのノイズ抑制レベル(低)を選択します -<br>A:カレベル Speaker 内蔵出力 (内蔵スピーカー) **クリック コ**アクセシビリティ √ ミーティングへの接続時に、自動的にコンピュータオーディオに接続 ne: 内蔵マイク (内蔵マイク) □ミーティングの参加時にマイクをミュートに設定 ■ スペースキー'を長押しして、一時的にミュートを解除  $\left(\begin{array}{c|c} \exists z\mathbf{E}\mathbf{x}-\mathbf{y}-\mathbf{y}-\mathbf{y}\mathbf{z}+\mathbf{y}\mathbf{z}\mathbf{y}\mathbf{z} \end{array}\right)$ 詳紙

3/4 ページ

### **《Zoom レコーディング機能を使用して撮影する》**

①スピーカー・マイクの接続確認ができましたら収録可能のとなります。 画面下部のメニュー欄「レコーディング」ボタンをクリックすると録画が始まり 画面に左上に ◎ ● ● ■=== → ッ... = ■ と下部メニュー欄に |=== ■== が表示されます。

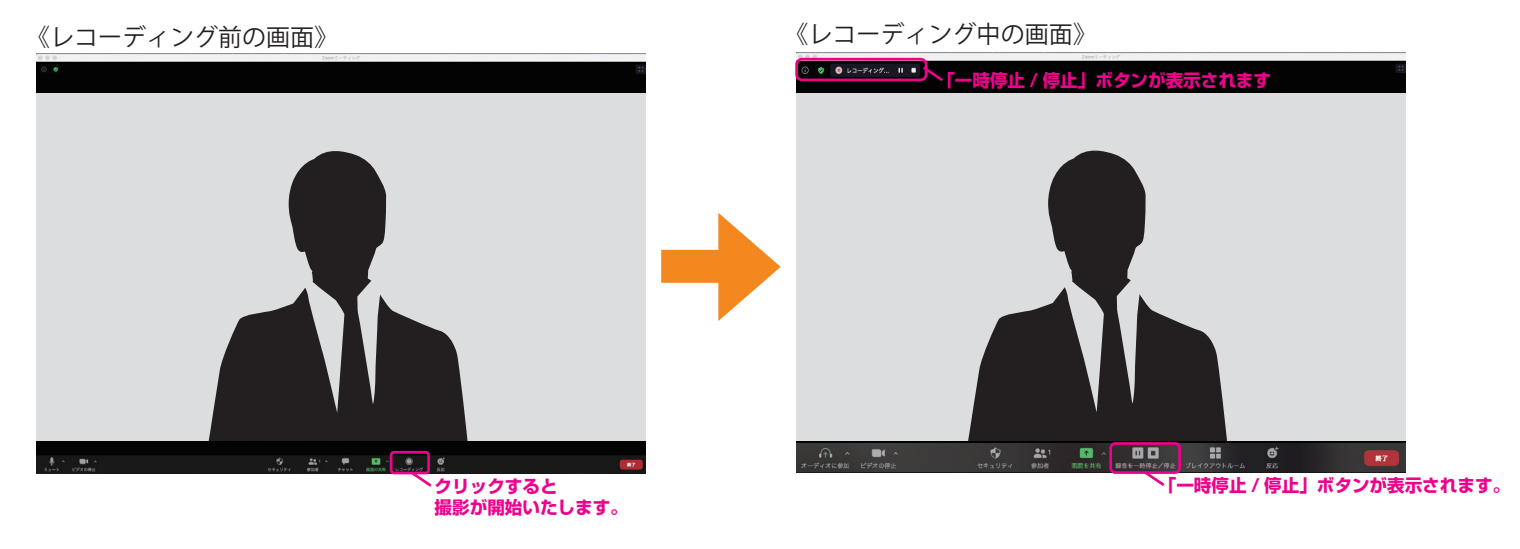

#### **《撮影した動画を保存する》**

①録画を一時停止 / 停止ボタンをクリックします。

そのまま「ミーティングを終了」「退出」をすると、

自動でレコーディング ( 録画 ) 内容が変換し Zoom フォルダに保存されます。

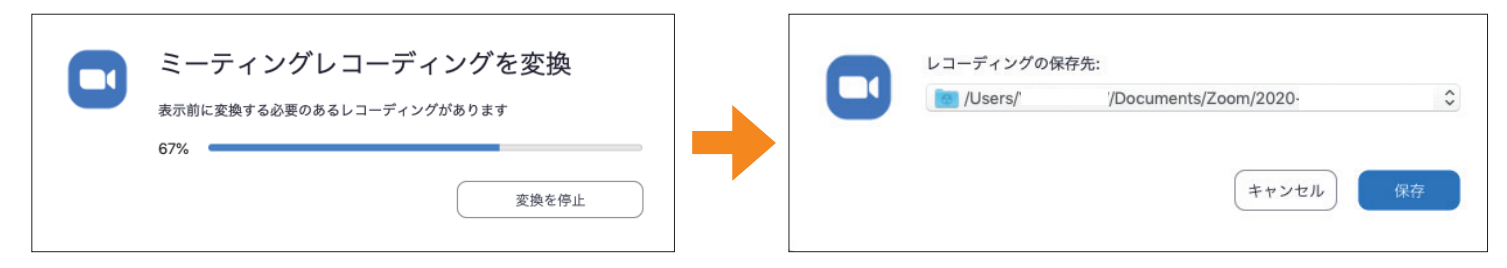

②ファイルの保存先を選んで、保存できますがデフォルト設定の場合、

 「C:¥Users¥( ユーザー名 )¥Documents¥zoom」 にミーティングごとに保存されます。 録画データを再生する場合、フォルダ内の「zoom\_0.mp4」をダブルクリックします。 ローカル録画の設定を変更する場合、クライアントの設定ボタンをクリックし、 設定画面の「レコーディングしています」から変更を行ってください。

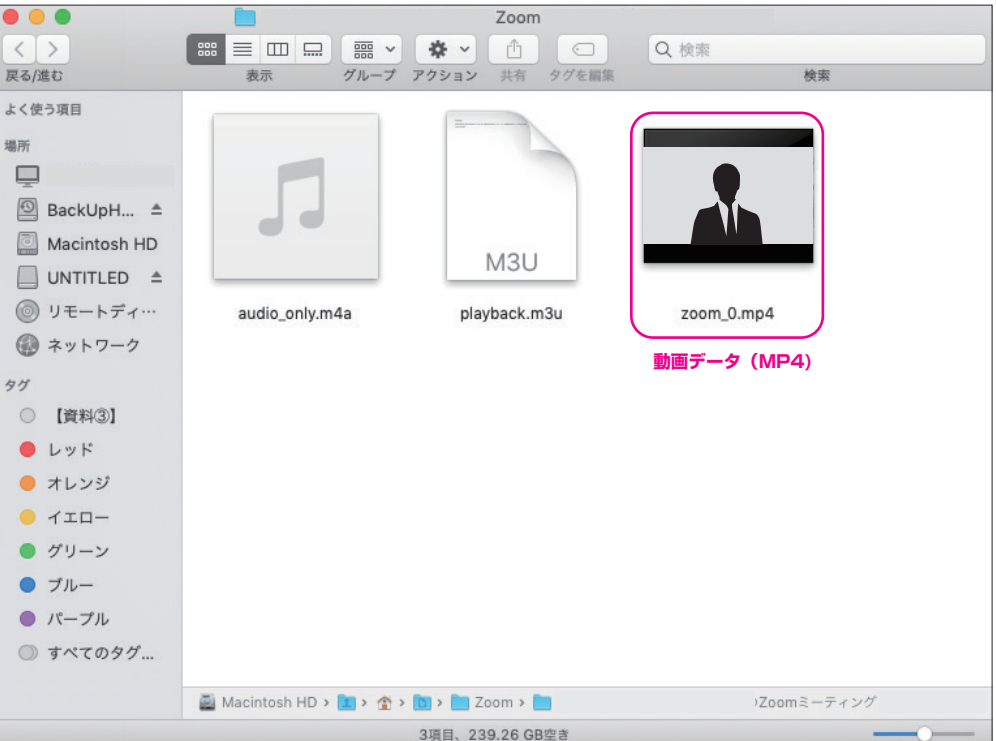

4/4 ページ